*Bluetooth* wireless technology / Technologie sans fil *Bluetooth* Post Logitach<br>
Sultrathin Touch Mouse T630<br>Souris tactile ultra-fine T630 Souris tactile ultra-fine T630<br>Souris tactile ultra-fine T630 Setup Guide<br>Setup Guide d'installation<br>Setup Guide d'installation

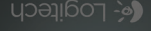

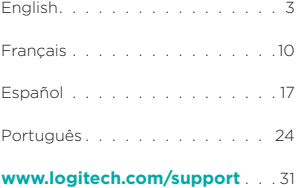

//w�.Somanuals.com. All Manuals Search

## Get to know your mouse

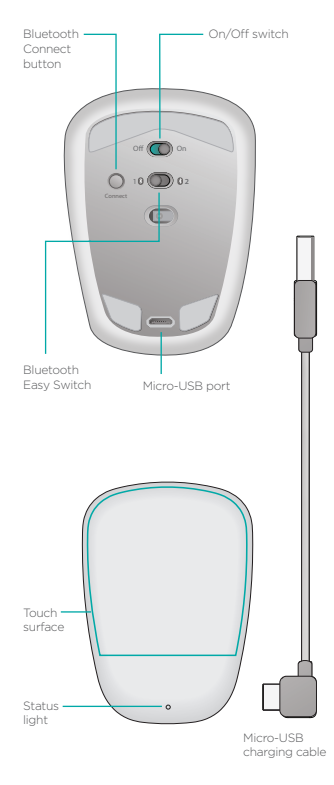

//ww.Somanuals.com. All Mañuals Search

# Set up Bluetooth

### **On your mouse**

#### **1. Power on**

Slide the switch to the On position.

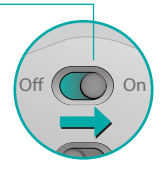

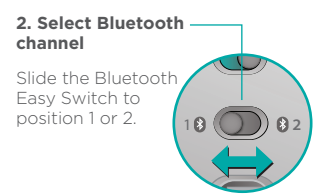

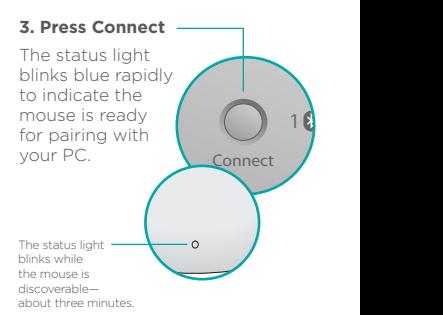

*N*ww.Somanuals.com. All Manuals Search

# Set up Bluetooth

## **On your PC**

**Windows 8 and Windows RT:**

Open the Settings charm and tap or click Devices (in PC settings). Tap or click Add a Device and select Ultrathin Touch Mouse from the list of wireless devices.

**Windows 7:** Right-click the Bluetooth icon on the taskbar and select Add a Device from the context menu. Select Ultrathin Touch Mouse from the list of available devices and click Next. When pairing is complete, the status light glows blue steadily for 30 seconds.

# Install software

Don't miss out on all your mouse has to offer! Install Logitech software for smoother performance, customizable settings, and optimal gestures.

Download the software from:

## **www.logitech.com/support/t630**

//ww.Somanuals.com. All Mañuals Search

# Pair with another PC

Slide the Bluetooth Easy Switch to the remaining unused channel, press the Connect button, and repeat the steps in "Set up Bluetooth."

Afterwards, reconnect to a PC by first selecting the channel you used to pair with it.

## Charge the battery

Use the charging cable to recharge the mouse from your computer. The status light blinks green until the mouse is fully charged. On average, one minute of charging adds an hour of use.  $\overline{\phantom{0}}$ 

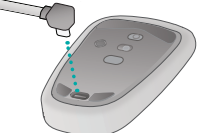

## What do you think?

Take a moment to tell us. Thank you for purchasing our product.

**www.logitech.com/ithink**

Mwพิ.Soัmanuals.com. All Manuals Search

# Gestures

**Click.** Press the left side of the touch surface.

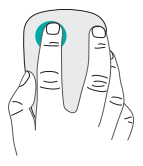

**Right-click.** Press the right side of the touch surface.

Lift the nonclicking finger completely off the surface.

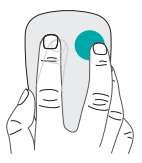

**Scroll.** Swipe up, down, or sideways.

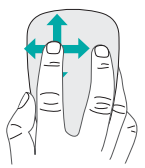

//ww.Somanuals.com. All Mañuals Search

**Middle-click.** Press the lower portion of the touch surface.

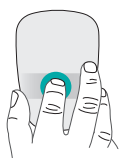

**Start menu.** Double-tap on the touch surface with two fingers.

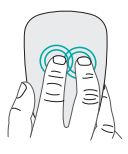

**App switching.** Swipe from the left edge of the touch surface with one finger.

Swipe from

Charms bar.

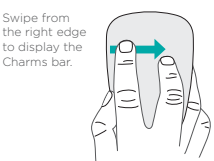

Mwพิ.Soัmanuals.com. All Manuals Search

# Troubleshooting

### **Mouse not working?**

- • On your PC, confirm that Bluetooth is turned on.
- Is the mouse powered on?
- If the status light is blinking red, recharge the battery.
- Confirm that the Bluetooth channel (1 or 2) is the same one you used for pairing.
- Restart your PC.
- If your mouse is listed as a Bluetooth device, remove it from the list and repeat the steps to pair it with your PC.

### **www.logitech.com/support/t630**

# Support

## **Visit the product page**

While online check out the Ultrathin Touch Mouse product page, your destination for world-class support. There you will find tutorials, guidelines, and troubleshooting tips for your mouse.

## **www.logitech.com/support/t630**

## Www.Somanuals.com. All Mañuals Search

## Présentation de votre souris

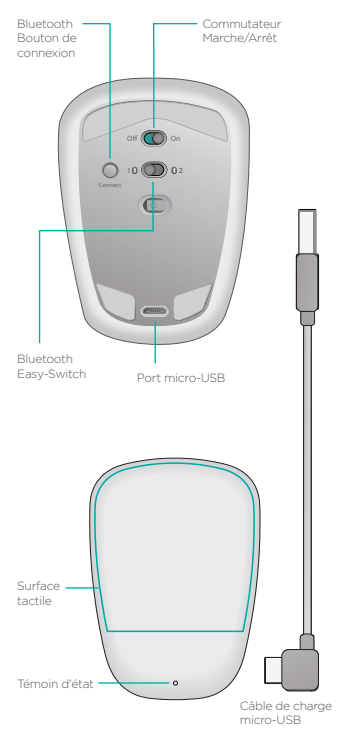

/Www.Somanuals.com. All Manuals Search

# Configuration Bluetooth

## **Sur votre souris**

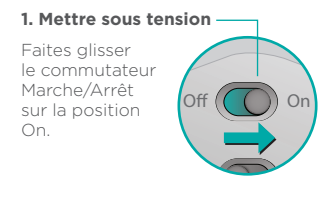

#### 2. Sélectionner le canal **Bluetooth**

position 1 ou 2. Faites glisser le commutateur Bluetooth Easy-Switch sur la

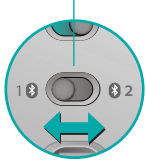

#### 1 **2** Connect **3. Appuyer sur Connect** Le témoin d'état clignote en bleu pour indiquer que la souris est prête à être couplée à un PC. Le témoin d'état clignote pendant que la souris est détectable (environ trois minutes).

//ww.Somanuals.com. All Manuals Search

# Configuration Bluetooth

## **Sur votre ordinateur**

#### **Windows 8 et Windows RT:**

Ouvrez la fonction Paramètres et appuyez ou cliquez sur Périphériques (dans Paramètres du PC). Appuyez ou cliquez sur Ajouter un périphérique et sélectionnez la souris Ultrathin Touch Mouse dans la liste des périphériques sans fil.

**Windows 7:** Cliquez avec le bouton droit de la souris sur l'icône Bluetooth dans la barre des tâches et sélectionnez l'option Ajouter un périphérique dans le menu contextuel. Sélectionnez la souris Ultrathin Touch Mouse dans la liste des dispositifs disponibles et cliquez sur Suivant.

Une fois le couplage terminé, le témoin d'état de la souris devient bleu pendant 30 secondes.

# Installation du logiciel **fil**

Profitez pleinement de toutes les possibilités de votre souris. Le logiciel Logitech permet d'améliorer les performances et de personnaliser les paramètres et les gestes.

Téléchargez le logiciel à l'adresse suivante:

#### **www.logitech.com/support/t630**

*NwW*.Somanuals.com. All Manuals Search

# Couplage à un autre ordinateur

Faites glisser le commutateur Bluetooth Easy Switch vers le canal inutilisé, appuyez sur le bouton Connect et répétez les étapes de la section "Configuration Bluetooth". Reconnectez ensuite la souris à l'ordinateur initial en commençant par sélectionner le canal correspondant.

# Charge de la batterie

Utilisez le câble de charge pour recharger la souris sur votre ordinateur. Le témoin d'état clignote en vert jusqu'à ce que la souris soit totalement rechargée. Chaque minute de charge équivaut à environ une heure d'utilisation.

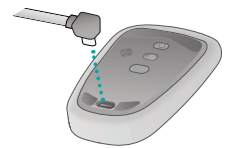

## Qu'en pensez-vous?

Faites-nous part de vos commentaires. Nous vous remercions d'avoir acheté notre produit.

#### **www.logitech.com/ithink**

## Www.Somanuals.com. All Mānuals Search

# Gestes de contrôle

**Clic.** Appuyez sur le côté gauche de la surface tactile.

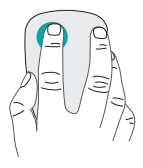

**Clic avec le bouton droit.** Appuyez sur le côté droit de la surface tactile.

Le doigt de gauche ne doit pas toucher la surface.

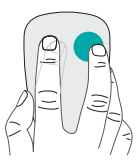

**Défilement.** Faites un glissement vertical ou horizontal.

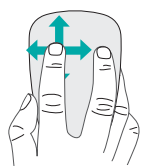

*N*w₩.Somanuals.com. All Manuals Search

#### **Clic avec le bouton du milieu.**

Appuyez sur la partie inférieure de la surface tactile.

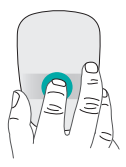

#### **Menu Démarrer.**

Appuyez deux fois sur la surface tactile avec deux doigts.

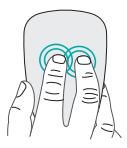

**Changement d'application.** Faites glisser votre droit à partir du bord gauche de la surface tactile.

Faites-le glisser à partir du bord droit pour afficher la barre d'icônes.

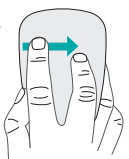

#### //ww.Somanuals.com. All Mānuals Search

# Dépannage

## **La souris ne fonctionne pas?**

- Sur votre ordinateur, vérifiez que le mode Bluetooth est activé.
- La souris est-elle sous tension?
- Si le témoin de charge clignote en rouge, vous devez recharger la batterie.
- Vérifiez que le canal Bluetooth sélectionné (1 ou 2) est le même que celui utilisé lors du couplage.
- Redémarrez votre ordinateur.
- Si votre souris est répertoriée dans la liste des périphériques Bluetooth, supprimez-la de la liste et recommencez la procédure de couplage avec l'ordinateur.

## **www.logitech.com/support/t630**

# **Assistance**

## **Visite de la page Produits**

Profitez d'être sur Internet pour visiter la page Produits de la souris Ultrathin Touch Mouse, qui contient tout ce dont vous avez besoin. Vous pourrez y consulter des didacticiels, des instructions et des conseils de dépannage concernant votre souris.

www.logitech.com/support/t630

## //ww0.Somanuals.com. All Manuals Search

# Componentes del mouse

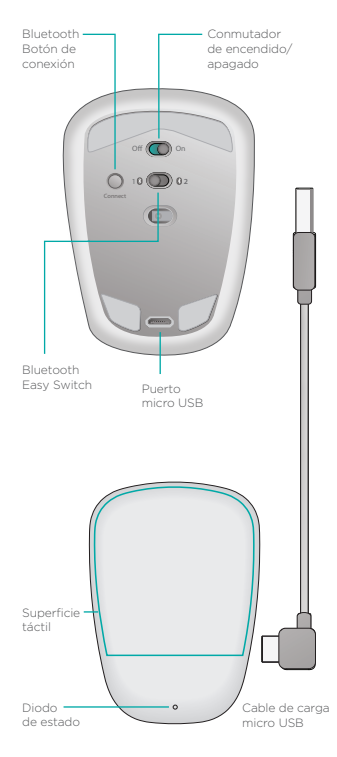

//ww.Somanuals.com. All Mānuāls Search

# Activación de Bluetooth

## **En el mouse**

#### **1. Enciende**

Desliza el conmutador a la posición de encendido.

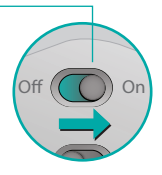

#### 2. Selecciona el canal **Bluetooth**

Desliza Bluetooth Easy Switch a la posición 1 o 2.

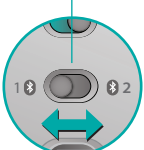

Connect

1 **2**

#### **3. Pulsa Connect**

El diodo de estado emite destellos azules rápidos para indicar que el mouse está listo para emparejarse a la PC.

El diodo de estado emite destellos blancos cuando el mouse es detectable (durante unos tres minutos).

## $\textsf{Mw}\widehat{\mathsf{w}}$ .Somañuals.com. All Manuals Search

# Activación de Bluetooth **En la PC**

#### **Windows 8 y Windows RT:**

Abre el acceso a configuración y pulsa o haz click en Dispositivos (en Configuración de PC). Pulsa o haz click en Agregar un dispositivo y selecciona Ultrathin Touch Mouse en la lista de dispositivos inalámbricos.

Windows 7: Haz click con el botón derecho en el icono de Bluetooth en la barra de tareas y selecciona Agregar un dispositivo en el menú contextual. Selecciona Ultrathin Touch Mouse en la lista de dispositivos disponibles y haz click en Siguiente.

Al completarse el emparejamiento, la luz azul del diodo de estado permanecerá encendida durante 30 segundos.

# Instala el software

No te pierdas todo lo que ofrece el mouse. Instala el software Logitech para disponer de rendimiento más fluido, configuración personalizable y gestos óptimos.

Descarga el software de:

**www.logitech.com/support/t630**

/Www.Somanuals.com. All Mānuāls Search

# **Emparejamiento** con otra PC

Desliza Bluetooth Easy Switch al canal que quede sin usar. pulsa el botón Connect y repite los pasos en "Activación de Bluetooth".

A continuación, vuelve a conectar a una PC mediante la selección previa del canal que usaste para emparejarlos.

# Carga la batería

Usa el cable de carga para recargar el mouse desde la computadora. El diodo de estado emite destellos verdes hasta que el mouse esté completamente cargado. Como media, un minuto de carga equivale aproximadamente a una hora de uso.

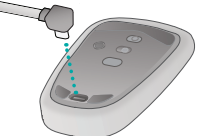

# ¿Cuál es tu opinión?

Dedica un momento a comunicárnosla. Te agradecemos la adquisición de nuestro producto.

#### **www.logitech.com/ithink**

## $N$ w�.Somanuals.com. All Manuals Search

# Gestos

**Click.** Pulsa el lado izquierdo de la superficie táctil.

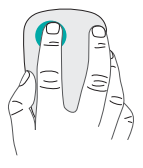

**Click con el botón derecho.** Pulsa el lado derecho de

la superficie táctil.

Levanta completamente de la superficie el dedo con el que no hagas click.

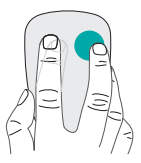

**Desplazamiento.** Desliza un dedo hacia arriba, abajo, la izquierda o la derecha.

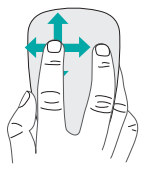

//ww.Somanuals.com. All Mānuāls Search

#### **Click con el botón central.** Pulsa la parte inferior de la superficie táctil.

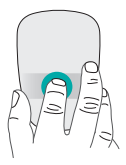

#### **Menú Inicio.**

Realiza un doble punteo con dos dedos en la superficie táctil.

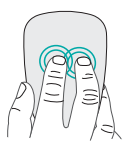

### **Cambio de aplicaciones.**

Pase desde el borde izquierdo de la superficie táctil con un dedo.

Pase desde el borde derecho para que se muestre la barra de accesos.

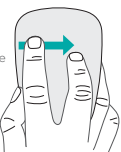

## *N*w�?.So<del>man</del>uals.com. All Manuals Search

# Resolución de problemas

## **¿El mouse no funciona?**

- En la PC, confirma que Bluetooth está activado.
- ¿Encendiste el mouse?
- Si el diodo de estado emite destellos rojos, recarga la batería.
- Confirma que el canal Bluetooth seleccionado (1 o 2) es el mismo que usaste durante el emparejamiento.
- Reinicia la PC.
- Si el mouse aparece como un dispositivo Bluetooth, quítalo de la lista y repite los pasos para emparejarlo con la PC.

### **www.logitech.com/support/t630**

# **Asistencia**

## **Visita a la página del producto**

Mientras estés en línea, visita la página del producto Ultrathin Touch Mouse, donde encontrarás asistencia de primera clase. Allá encontrarás ejercicios de aprendizaje, directrices de uso y consejos sobre resolución de problemas relacionados con el mouse.

www.logitech.com/support/t630

//ww.Somanuals.com. All M<del>anual</del>s Search

## Conheça seu mouse

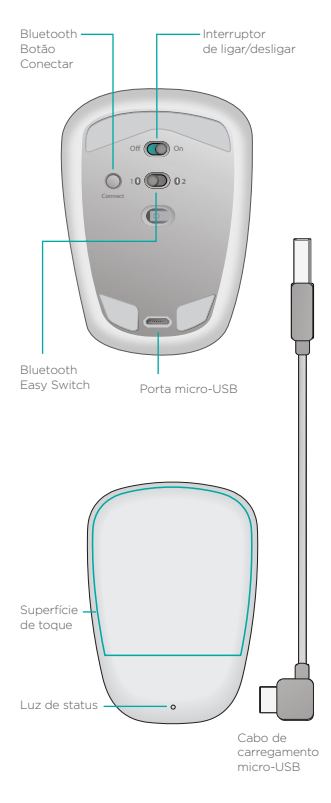

 $\pmb{\text{\rm \textsf{WWH}}}.$ Somanuals Search All Manuals Search

# Configurar o Bluetooth

#### **No mouse**

#### **1. Ligar**

Deslize o interruptor para a posição Ligar.

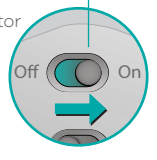

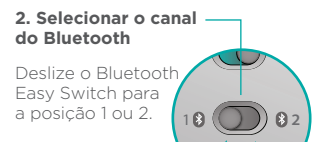

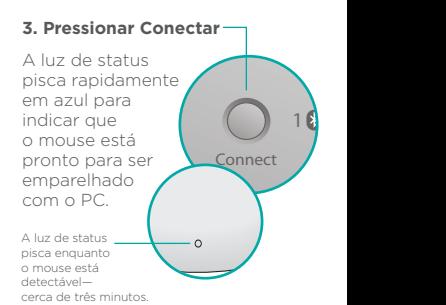

*N*ww.Somanuals.com. All Manuals Search

# Configurar o Bluetooth

#### **No mouse**

#### **Windows 8 e Windows RT:**

Abra o Charm Configurações e toque ou clique em Dispositivos (nas configurações do PC). Toque ou clique em Adicionar um dispositivo e, na lista de dispositivos sem fio, selecione Ultrathin Touch Mouse.

**Windows 7:** Clique com o botão direito do mouse no ícone de Bluetooth na barra de tarefas e, no menu de contexto, selecione Adicionar um dispositivo. Na lista de dispositivos disponíveis, selecione Ultrathin Touch Mouse e clique em Avançar.

Quando o emparelhamento estiver concluído, a luz azul de status piscará regularmente por trinta segundos.

# Instalar o software

Não perca nada do que o mouse tem a oferecer! Instale o software da Logitech para desfrutar de um desempenho mais suave, configurações personalizáveis e gestos ótimos.

Faça o download do software em:

**www.logitech.com/support/t630**

## $\pmb{\text{\it WWHS}}$ Somanuals Search All Manuals Search

## Imparelhar com outro PC

Deslize o Bluetooth Easy Switch para o canal restante não tulizado, pressione o botão Connect e repita as etapas em "Configurar Bluetooth".

Em seguida, conecte novamente a um PC selecionando primeiro o canal usado para emparelhar com ele.

## Carregar a bateria

Use o cabo de carregamento para recarregar o mouse a partir do computador. A luz verde de status pisca até o mouse ser totalmente carregado. Em média, um minuto de carregamento acrescenta uma hora de uso.

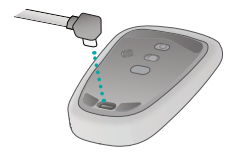

# O que acha?

Reserve um momento para nos informar. Obrigado por adquirir nosso produto.

**www.logitech.com/ithink**

## *N*ww.Somanuals.com. All M<del>anual</del>s Search

# Gestos

**Clique.** Pressione o lado esquerdo da superfície de toque.

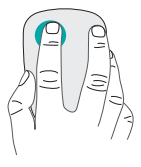

**Clique com o botão direito.** Pressione o lado direito da superfície de toque.

Levante completamente da superfície o dedo que não clica.

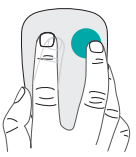

**Rolagem.** Deslize para cima, para baixo ou para os lados.

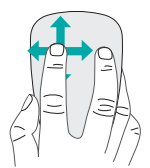

 $\textsf{Mw}$ ଜ $\textsf{8}$ Somanuals Search All Manuals Search

#### **Clique com o botão do meio.**

Pressione a parte inferior da superfície tátil.

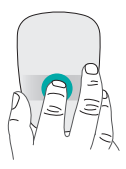

**Menu Iniciar.** Toque duas vezes com dois dedos na superfície de toque.

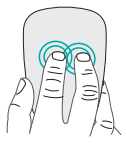

#### **Alternância de aplicativos.**

Deslize a partir da borda esquerda da superfície de toque com um dedo.

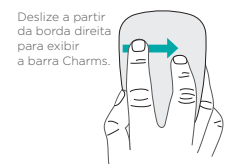

#### /Www.Somanuals.com. All Manuals Search

# Solução de problemas

## **O mouse não funciona?**

- No PC, confirme se o Bluetooth está ativado.
- O mouse está ligado?
- Se a luz de status piscar em vermelho, recarregue a bateria.
- Confirme se o canal Bluetooth (1 ou 2) é o mesmo usado para emparelhamento.
- Reinicie o PC.
- Se o mouse estiver listado como um dispositivo Bluetooth, remova-o da lista e repita as etapas para emparelhá-lo com o PC.

### **www.logitech.com/support/t630**

# Suporte

## **Visitar a página do produto**

Enquanto estiver on-line, confira a página do produto Ultrathin Touch Mouse, seu destino para obter suporte de classe internacional. Nela você irá encontrar tutoriais, orientações e dicas para solucionar problemas com o mouse.

**www.logitech.com/support/t630**

## $N$ wฟି $\mathrm{s}$ Somanuals Search All Manuals Search

# Support

#### **www.logitech.com/support/t630**

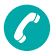

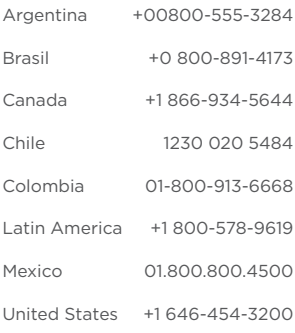

//ww.Somanuals.com. All Manuals Search

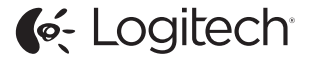

#### **www.logitech.com**

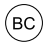

©2013 Logitech, Logitech, the Logitech logo, and other Logitech marks are owned by Logitech and may be registered. All other trademarks are the property of their respective owners. Logitech assumes no responsibility for any errors that may appear in this manual. Information contained herein is subject to change without notice.

© 2013 Logitech. Tous droits réservés. Logitech, le logo Logitech et les autres marques Logitech sont la propriété exclusive de Logitech et sont susceptibles d'être des marques déposées. Toutes les autres marques sont la propriété exclusive de leurs détenteurs respectifs. Logitech décline toute responsabilité en cas d'erreurs dans ce manuel. Les informations énoncées dans le présent document peuvent faire l'objet de modifications sans avis préalable.

#### //ww.Somanuals.com. All Manuals Search

Free Manuals Download Website [http://myh66.com](http://myh66.com/) [http://usermanuals.us](http://usermanuals.us/) [http://www.somanuals.com](http://www.somanuals.com/) [http://www.4manuals.cc](http://www.4manuals.cc/) [http://www.manual-lib.com](http://www.manual-lib.com/) [http://www.404manual.com](http://www.404manual.com/) [http://www.luxmanual.com](http://www.luxmanual.com/) [http://aubethermostatmanual.com](http://aubethermostatmanual.com/) Golf course search by state [http://golfingnear.com](http://www.golfingnear.com/)

Email search by domain

[http://emailbydomain.com](http://emailbydomain.com/) Auto manuals search

[http://auto.somanuals.com](http://auto.somanuals.com/) TV manuals search

[http://tv.somanuals.com](http://tv.somanuals.com/)